## 保修说明

### 下列情况不属于免费维修范围,深圳市迅捷通信技术有限公司 (以下简称本公司)可提供有偿服务,敬请注意:

- 未按使用说明书要求安装、使用、维护、保管导致的产品故障或损坏;
- 已经超出保修、保换期限;
- 擅自涂改、撕毁产品条形码;
- 产品保修卡上的产品条形码或型号与产品本身不符;
- 未经本公司许可,擅自改动产品固有的设置文件或擅自拆机修理;
- 意外因素或人为行为导致的产品故障或损坏,如输入不合适电压、高温、进水、机械破坏、摔 坏、产品严重氧化或生锈等;
- 产品在客户发回返修途中由于运输、装卸所导致的损坏;
- 因不可抗力如地震、火灾、水灾、雷击等导致的产品故障或损坏;
- 其它非产品本身设计、技术、制造、质量等问题而导致的产品故障或损坏。

### FAST产品售后服务承诺对照表:

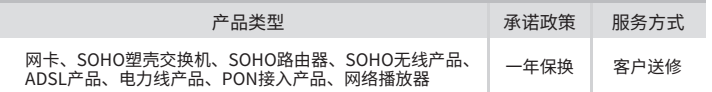

如果您希望了解其他产品具体的保修、保换政策,请登陆本公司官网www.fastcom.com.cn查询。

### 特别说明:

- 外置电源的保换期限为1年。如因用户使用不当或意外因素,造成返修电源有明显的硬物损伤、 裂痕、断脚、严重变形,电源线破损、断线、裸芯等现象则不予保换,用户可另行购买。
- 保修、保换仅限于主机,其他包材附件不在保修、保换范围内。光纤头元器件保修期为3个月。
- 若产品在购买后的15天内出现设备性能问题,且外观无划伤,可直接申请更换新产品。在免费 保换期间,产品须经过本公司检测,确认故障后,将更换同一型号或与该产品性能相当的返修 良品;无故障产品,将原样退回。
- 在本公司服务机构为您服务时,请您备好相应的发票和产品保修卡;如您不能出示以上证明, 该产品的免费保修期将自其生产日期开始计算。如产品为付费维修,同一性能问题将享受自修 复之日起为期3个月的免费保修期,请注意索取并妥善保管好您的维修凭证。
- 经本公司保修、保换过的产品,保修、保换期限在原始承诺剩余期限的基础上延期3个月。
- 返修产品的邮寄费用由发送方单向负责。
- 经销商向您作出的非本公司保证的其它承诺,本公司不承担任何责任。
- 本公司官网www.fastcom.com.cn会在第一时间内发布各类产品最新版本的驱动程序、升级软 件等技术资料。
- 在国家法律法规的范围内,本承诺的解释权、修改权归深圳市迅捷通信技术有限公司。

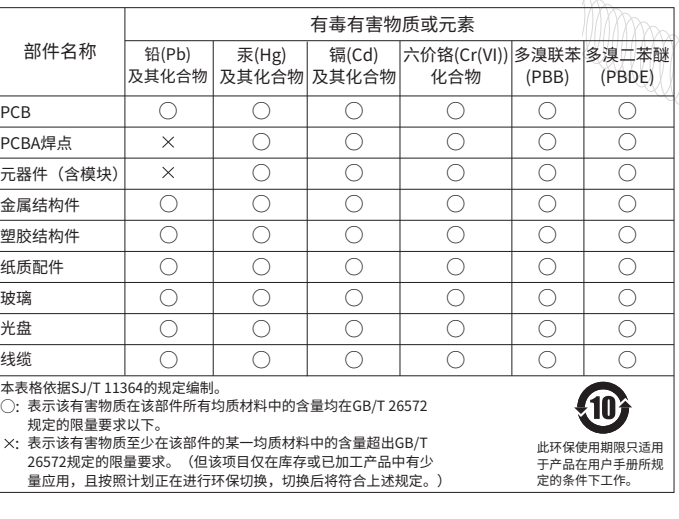

## **FAST 客户服务**

- 深圳市迅捷通信技术有限公司
- 服务热线: 400-8830-660 E-mail: fae@fastcom.com.cn
- 服务地址:深圳市南山区粤海街道科发路2号30区5栋
- 邮 编:518057

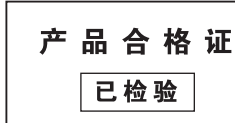

# **IFAST** 讯捷网络 快速安装指南 300M电视无线网卡

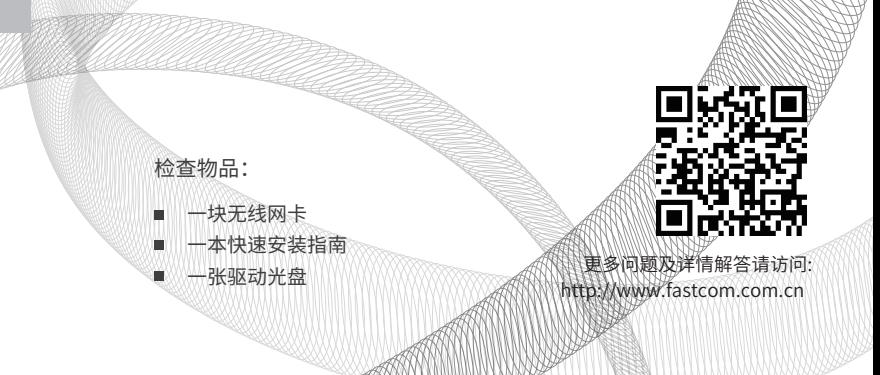

未经深圳市迅捷通信技术有限公司明确书面许可,任何单位或个人不得擅自仿制、复制、誊 抄或转译本书部分或全部内容。不得以任何形式或任何方式(电子、机械、影印、录制或其 他可能的方式)进行商品传播或用于任何商业、赢利目的。 Copyright © 2016 深圳市迅捷通信技术有限公司 声明版权所有,保留所有权利 技术支持热线<br>400-8830-660 地址:深圳市南山区粤海街道科发路2号30区5栋202 400-8830-660 www.fastcom.com.cn **| ┣–A\_\_\_** 为深圳市也提通信技术有限公司注册商标。本 文档提及的其他所有的标或注册商标,田各目的所有人<br><mark>拥有。本手册所提到的所有陈述、信息等均不构成任何形式的担保。</mark><br>使用指导,本手册中的所有陈述、信息等均不构成任何形式的担保。 由各自的所有人 公司网址 深圳市迅捷通信技术有限公司

## 1. 硬件安装 2. 软件安装 3. 连入网络

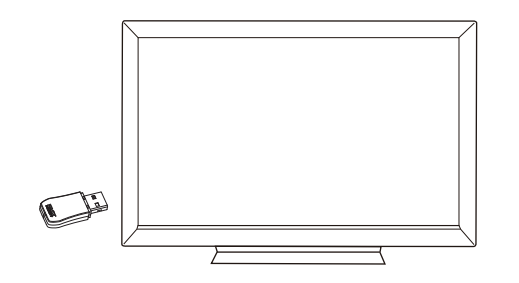

与 FW300TV 兼容的电视机不需要安装软件,插上 FW300TV 后在电视机 上进行设置,连接到您的无线网络即可使用。

如在电视上设置存在疑问,请咨询您的电视机厂商。

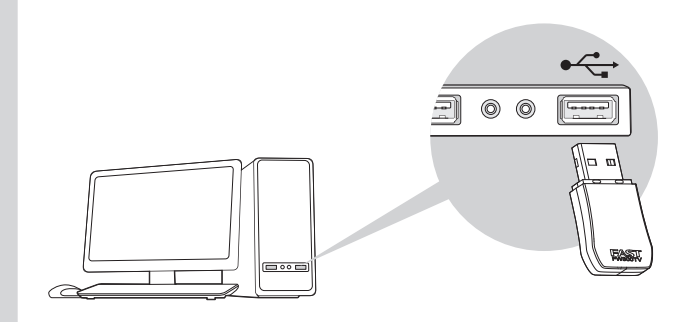

将网卡插入USB口,若弹出"新硬件安装向导",点击"取消"。

Windows 8.1/8/7/XP 各系统下的软件安装过程相似,下面安装以Windows 7系统为例。

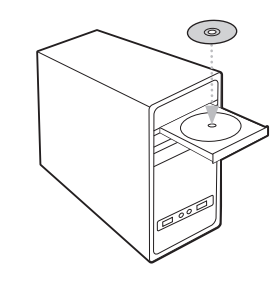

## 1 将光盘放入光驱。

**FAST** 无线网卡安装向 欢迎使用迅捷无线网卡 本向导将指引您更快捷、方便地安装无线网卡程序 自动安装 (浏览说明书) ( 浏览光盘 ) ( 退出

## 2 光驱读盘后会目动进入安装向导界面,根据页面提示完成软件安装,若安<br>———————————————————— 装向导没有自动弹出,请手动运行CD。

您还可以在官网http://www.fastcom.com.cn/下载对应系统的网卡驱动和 Utility软件。

## 通过迅捷的Utility软件连接网络 方法一

从弹出的网络页面中选择您要连入的网络名称,点击"连接"按钮,网络 名称前出现 <sup>(2)</sup> 标志,说明无线连接成功。

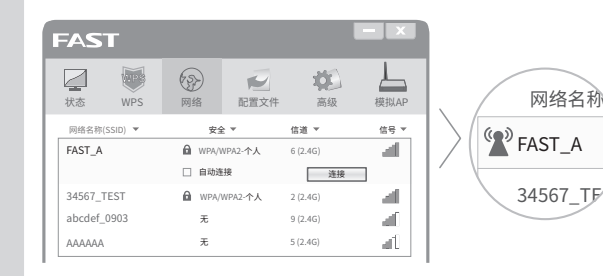

## 方法二 通过Windows系统网络连接窗口连接网络

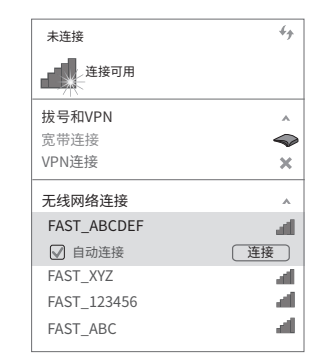